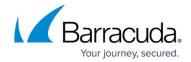

## How to Disable Throttling in Microsoft Exchange Server 2007

https://campus.barracuda.com/doc/51190802/

This article refers to the Barracuda Message Archiver release 4.0 or higher, and Microsoft Exchange Server 2007.

- If you are using Microsoft Exchange Server 2010, refer to <u>How to Disable Throttling in</u> <u>Microsoft Exchange Server 2010</u>
- If you are using Microsoft Exchange Server 2013 or 2016, refer to <u>How to Disable</u> Throttling in Microsoft Exchange Server 2013 and Newer

Microsoft Exchange Server 2007 RPC client throttling is enabled by default and allows Exchange to restrict the number of processed messages. If you wish to disable throttling, you can do so through the RPC Throttling Factor Registry. For more information, see the Microsoft TechNet Article <u>Understanding Client Throttling</u>.

Use the following steps to disable throttling in Exchange Server 2007:

- 1. Log in to the Exchange Server as the administrator, and run regedit to open the Registry Editor.
- 2. Browse to the following location: HKLM\System\CurrentControlSet\Services\MSExchangelS\ParametersSystem
- 3. Double-click the **DWORD** key **RPC Throttling Factor**, and change the value to **0**; if the key is not present, right-click and create a new **DWORD** called **RPC Throttling Factor**.
- 4. Close the Registry Editor.

## Barracuda Cloud Archiving Service

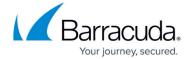

© Barracuda Networks Inc., 2024 The information contained within this document is confidential and proprietary to Barracuda Networks Inc. No portion of this document may be copied, distributed, publicized or used for other than internal documentary purposes without the written consent of an official representative of Barracuda Networks Inc. All specifications are subject to change without notice. Barracuda Networks Inc. assumes no responsibility for any inaccuracies in this document. Barracuda Networks Inc. reserves the right to change, modify, transfer, or otherwise revise this publication without notice.